## THE POWER OF BEING UNDERSTOOD

## RSM PAYMENT PORTAL - ACTIVATION GUIDE

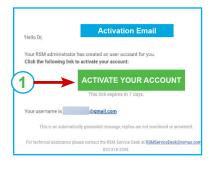

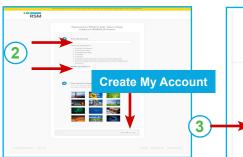

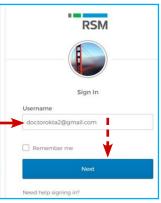

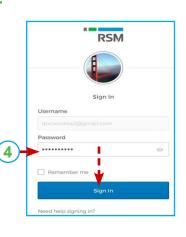

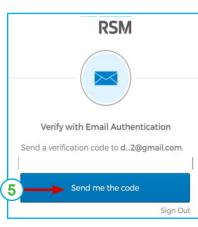

Action Required: One-time verification code

Hello Dr,

You are receiving this email because a request was made for a one-time code that can be used for authentication.

Please enter the following code for verification:

This is an automatically generated message, replies are not monitored or answered.

For technical assistance please contact the RSM Service Desk at RSMServiceDesk@rsmus.com or 833-518-3394.

Verify with Email Authentication

I verification code was sent to
L\_2@gmail.com. Check your email and enter he code below.

Verification Code

Verification code

698489

Do not challinge me on this device for the next 30 days

Verify

RSM Client
Payment Portal

PSM

PSM

Investor Access to Schedule K-1

- You will receive an activation email. Note that your email address is your username. Click Activate Your Account. Note: This link expires in 7 days.
- 2. Enter your password and repeat the password. Click on the desired security image. Click **Create My Account**.
- 3. Enter your user ID (your email address) and click **Next**.
- 4. Enter your password and click **Sign In**.
- 5. Click Send me the code.
- 6. A verification code is sent to your email address.
- 7. Enter the code and click Verify.
- Click on the RSM Client Payment Portal tile to access the payment portal.

Technical Support: For questions on logging into your account or technical issues, contact RSM Support at (1-833-518-3394) or email at RSMServicedesk@rsmus.com. Current support hours are 7am-7pm Central time Monday-Friday.